# 2018 EMPP Data Entry for BS&A Assessing .NET

*Questions? From your BS&A program, go to Help>Contact Technical Support and select Request Support Phone Call or Email Support. Or, you may call us at (855) 272-7638 and ask for the appropriate support department. Questions for our I.T. department may be submitted by phone (same number), or by emailing tech@bsasoftware.com.*

This document is intended to walk .NET users through the data entry process of Eligible Manufacturing Personal Property statements for 2018.

## **Adding EMPP Statements in .NET**

1. Go to the parcel where entry is needed and click the EMPP button.

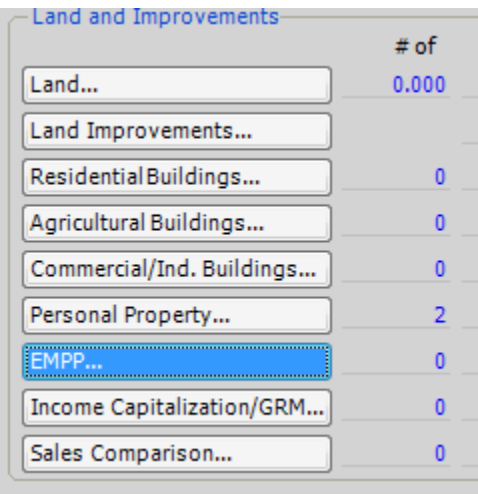

2. Answer Yes to the prompt to add an EMPP statement.

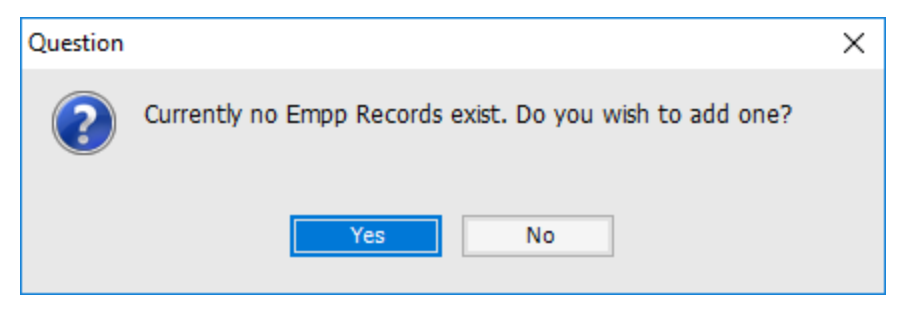

Continue with the rest of the instructions.

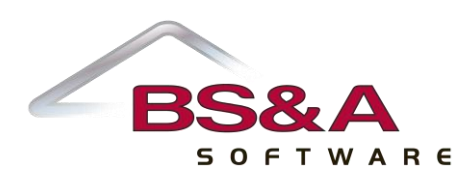

## **Data Entry**

Enter the Date Received, Status, Processed By, and Processed Status information on the main EMPP Screen.

**\* For 2018**, although the School District/Community College information is NOT on Form 5278, the State is requiring this information be filled out by the Assessor for those parcels that filed Form 5278 for 2018 and beyond. If no Community College exists, uncheck the "Has Community College" box. The program will pre-populate these fields, provided the parcel has the appropriate 5 digit School District/Community College Code assigned.

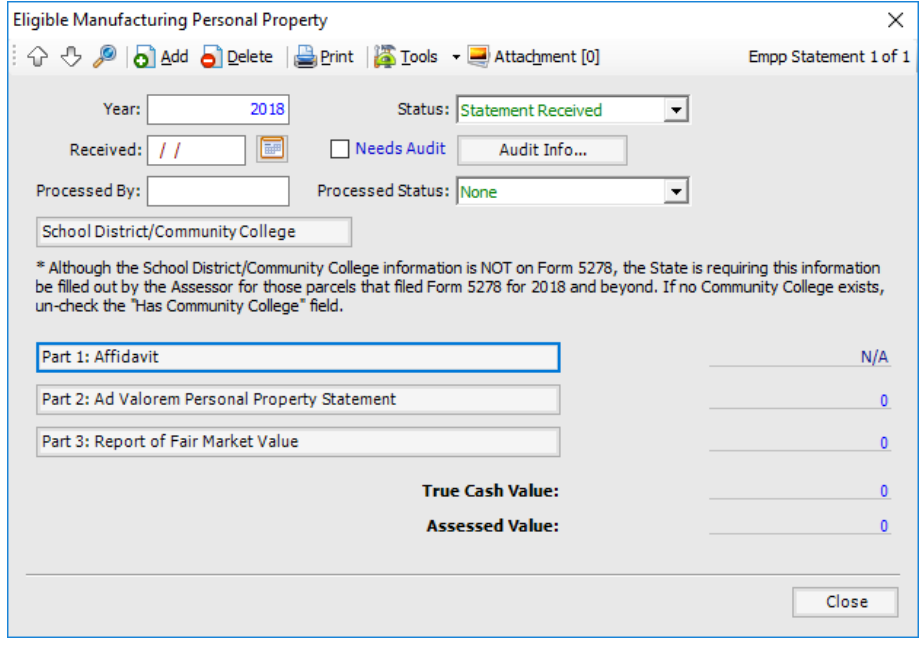

Enter in the appropriate information from Form 5278 that was filed. If you try to escape out of the EMPP Statement or enter data in Parts 1-3, you will receive the following prompt that the parcel cannot have BOTH a 2018 EMPP Statement and a 2018 Personal Property statement. Toggling the Change to "EMPP FILED" box and answering YES will set the Status on any 2018 Personal Property statements to EMPP FILED and inactivate that statement. You will be allowed to access those Personal Property Statements for informational purposes, but if an EMPP Statement exists on the parcel, the Status of EMPP FILED CANNOT be changed (unless the EMPP statement is denied or deleted) for 2018, as all data entry will be done in the EMPP section for this parcel.

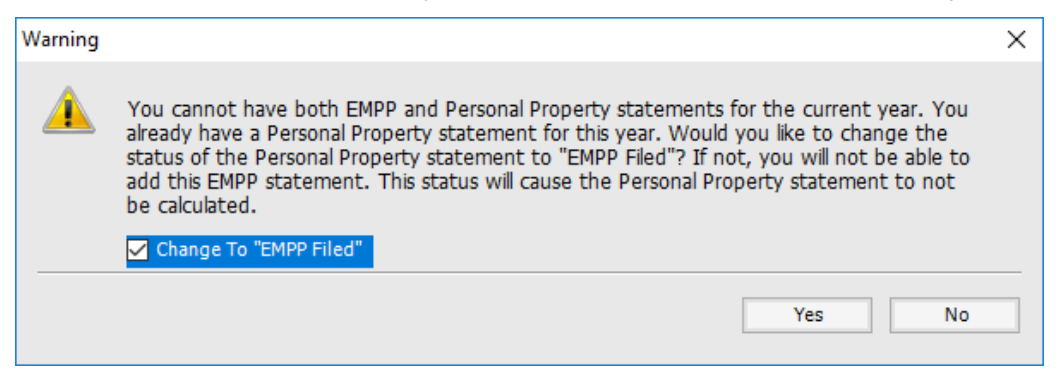

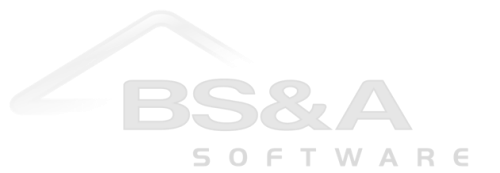

#### **Part 1 Affidavit**

The affidavit screen will open with some fields pre-populated with data from Taxpayer Information/Street Name or PO Box. Although pre-populated, these fields can be edited if they differ from the filed EMPP statement. **Please note:** It is important to fill out all fields in this section as required by the STC. Most importantly, the FEIN will have to be entered and verified prior to exiting the affidavit screen. Once all of the appropriate Information is entered, the State is requiring users to toggle the "I have verified that the above information matches the 5278 form filed by the Taxpayer" box.

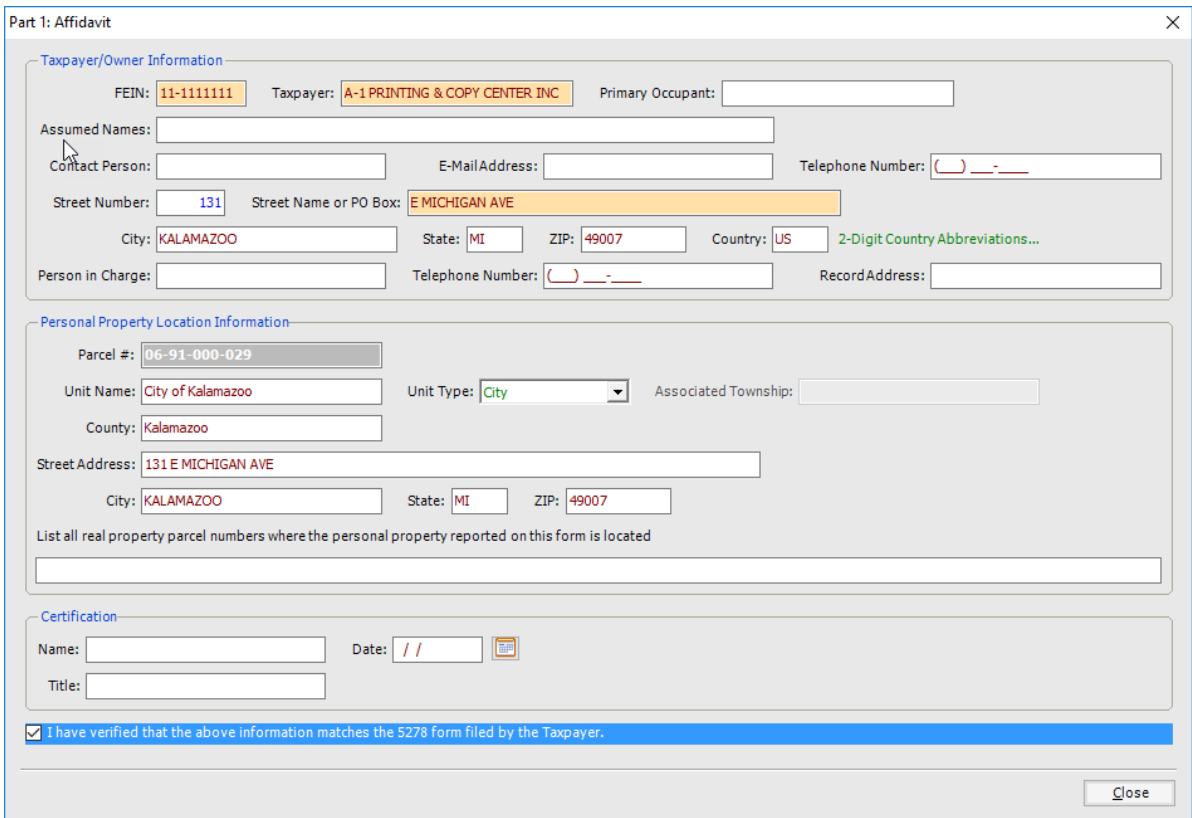

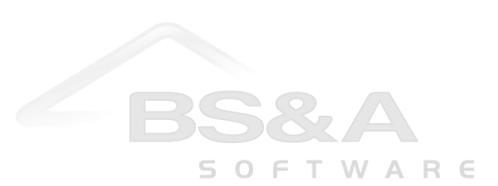

### **Part 2 Ad Valorem Personal Property Statement**

This part will only be used if there is a Partial EMPP. If a full exemption is claimed, skip Part 2 and go to Part 3.

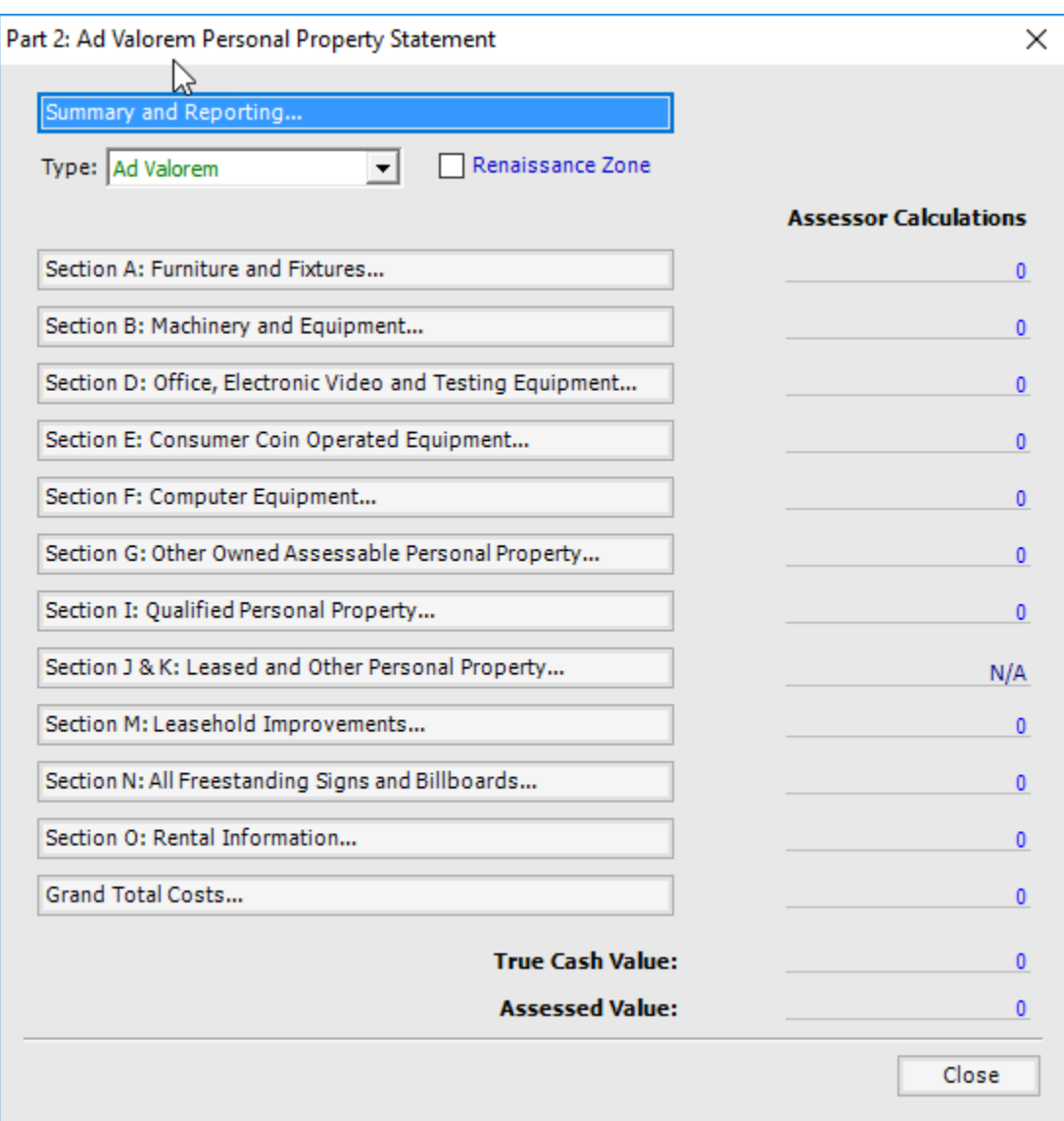

**Type:** Enter whether the personal property is Ad Valorem, IFT/PA 328, or EXEMPT here.

**Summary and Reporting, Sections A thru O:** Entries to these sections will be done just as if you are entering a normal personal property statement.

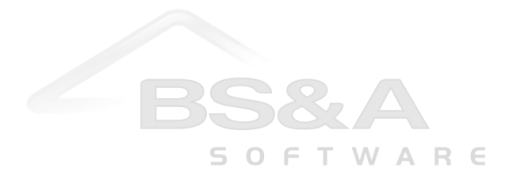

## **Part 3 Essential Services Assessment (ESA) Statement**

Part 3 of the form 5278 is for reporting the Eligible Manufacturing Personal Property.

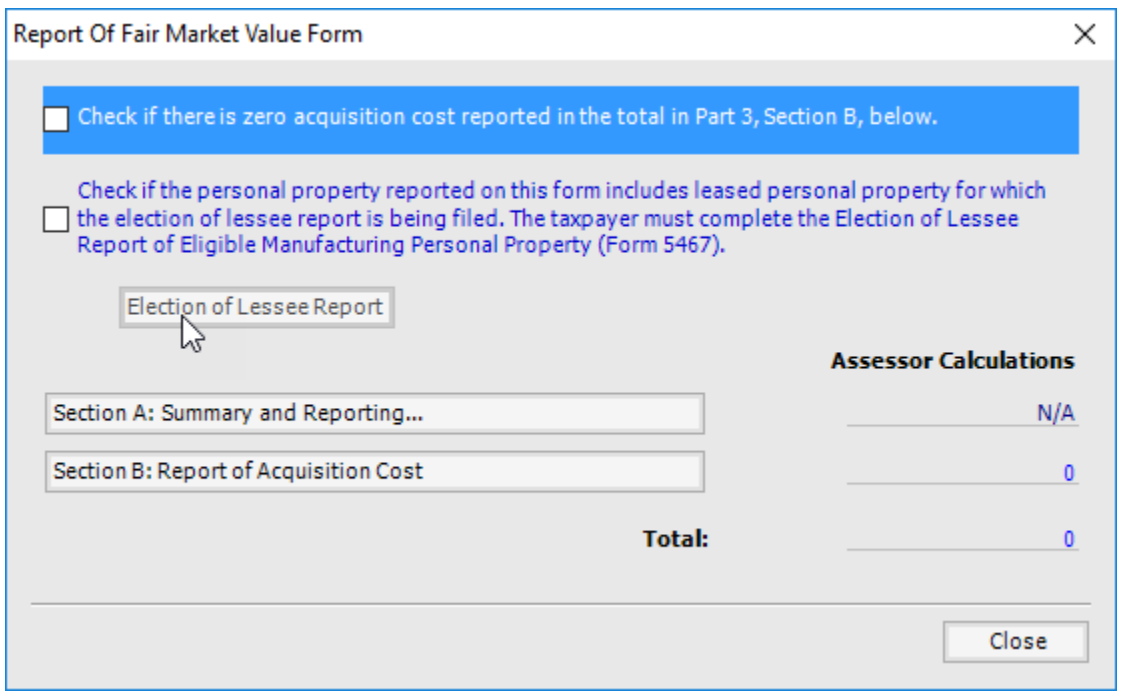

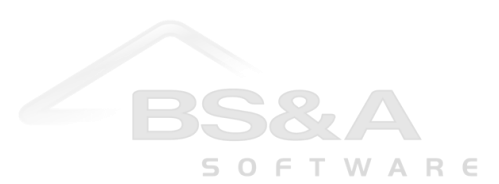